Emandates User Guide

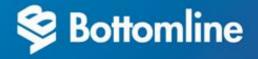

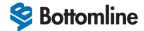

# **Emandates User Guide**

Copyright Bottomline, Inc. 2021.

All Rights Reserved

Published in the United States of America

Information in this document is subject to change without notice and does not represent a commitment on the part of Bottomline. Bottomline makes no warranties with respect to this documentation and disclaims any implied warranties of merchantability or fitness for particular purpose.

#### **Bottomline**

Internet: www.bottomline.com

## **Corporate Headquarters**

325 Corporate Drive Portsmouth, NH 03801 USA

Telephone: (800)472-1321, (603)436-

0700

Fax: (603)436-0300

Email: info@bottomline.com

#### **Europe, Middle East, Africa**

1600 Arlington Business Park, Theale, Reading, Berkshire, RG7 4SA Telephone: +44 118 9258250

Fax: +44 118 9569990

Email: emea-info@bottomline.com

#### **Asia Pacific**

206/12-14 Cato Street Hawthorn East, VIC 3123 Australia Telephone: +61.3.9824.6888

Fax: +61.3.9824.6866

Email: ap\_info@bottomline.com.au

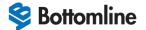

# **Forward**

Bottomline Payment Services is a fully accredited BACS approved bureau, providing Direct Debit and Direct Credit management facilities on behalf of our clients. Our modern, flexible and secure systems ensure we work to our clients' exact requirements, from the most complex and automated architecture by the use of our in-house API (Application Programming Interface), through to simple and affordable BACS solutions.

## Features of Our Solutions

- Collections carried out in our clients own branding and cleared directly into their business bank account.
- Annual, quarterly, monthly, fortnightly, weekly, or even daily Direct Debit or Direct Credit processing.
- Market-leading internet security, disaster recovery and contingency measures.
- Clear contracts encompassing service-level agreements.
- All services underwritten by comprehensive Professional Indemnity cover.
- Experts in facilitating bulk or partial transfer requirements.
- Paper-based, telesales and paperless web-based solutions or a combination of these options.
- Fully managed solutions or submissions only service.
- API to fully integrated server-to-server applications.

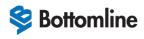

# **Contents**

| Forward                                  | 2  |
|------------------------------------------|----|
| Features of Our Solutions                | 2  |
| Contents                                 | 3  |
| Preface                                  | 6  |
| Contacting Bottomline                    | 6  |
| conventions                              | 6  |
| Welcome                                  | 7  |
| Overview                                 | 8  |
| Navigation                               | 8  |
| Logging In                               | 9  |
| Multifactor Authentication (MFA)         | 1C |
| Setting Up MFA for the First Time        | 1C |
| Setting Up Key-Fob Tokens                | 10 |
| Setting Up the Mobile Authentication App | 11 |
| Administration                           | 13 |
| Add User                                 | 14 |
| Reset MFA                                | 15 |
| Mobile App                               | 15 |
| Key-fob Hardware Token                   | 15 |
| Edit User                                | 16 |
| Delete User                              | 16 |
| Payers                                   | 17 |
| Display                                  | 18 |
| All Payers                               | 18 |
| Specific Payers                          | 18 |
| Display Payment Plans                    | 18 |
| Export to CSV                            | 18 |
| Payers Menu                              | 19 |
| Payment Plans                            | 19 |
| Reference                                | 20 |
| Status                                   | 20 |
| Registration URL                         | 20 |
| Additional Payment Plans                 | 21 |
| Update Payment Plan                      | 23 |
| Change Payment Plan Type                 | 23 |

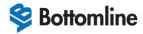

| Change Payment Plan Details            | 23 |
|----------------------------------------|----|
| Change Status of a Payment Plan        | 24 |
| Re-instating a Cancelled Plan          | 25 |
| Payment History for Individual Payers  | 26 |
| Search                                 | 26 |
| Ad-hoc Payment                         | 26 |
| Profile                                | 27 |
| Update Profile Details                 | 28 |
| Notes                                  | 29 |
| Reports within Individual Payer Record | 30 |
| Download Options                       | 32 |
| Reports                                | 33 |
| Payers Report                          | 34 |
| Display                                | 34 |
| Download Payer Plan CSV                | 35 |
| Payers Summary                         | 35 |
| Display                                | 36 |
| Payment History                        | 37 |
| Display                                | 37 |
| Payment History                        | 38 |
| Display                                | 38 |
| BACS Message                           | 40 |
| Bacs File Type                         | 40 |
| Display                                | 40 |
| Cancelled Payers                       | 41 |
| Display                                | 41 |
| New Payers                             | 41 |
| Display                                | 42 |
| Payment Plans                          | 44 |
| Export Data                            | 45 |
| Generate Direct Debit Instruction      | 45 |
| Upload Payment                         | 46 |
| Downloading a Template                 | 47 |
| Upload New File                        | 47 |
| Invalid Records                        | 48 |
| Free Question Labels                   | 49 |

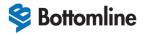

| Support            | 50 |
|--------------------|----|
| Display Tickets    | 50 |
| All Tickets        | 50 |
| Open Tickets       | 51 |
| Archived Tickets   | 51 |
| Find               | 51 |
| Raise a New Ticket | 51 |
| Post New Comments  | 51 |
| Archive a Ticket   | 52 |
| Knowledgebase      | 54 |

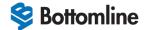

# **Preface**

## Contacting Bottomline

This section provides contact information for Technical Services, Training, and Documentation.

#### **Technical Services**

If you have questions about this product and are unable to find the answers in the product documentation, contact

- Phone 0844 826 6713
- Email <u>bps-clientservices@bottomline.com</u>

#### **USA (Portsmouth, NH)**

- Web: portal.bottomline.com
- Telephone: +1 800 839 9029

Customer Technical Assistance Center (CTAC) is available Monday through Friday from 0830 to 2030 Eastern Time.

#### **Europe (United Kingdom)**

- E-mail: emea-support@bottomline.com
- Telephone: 0870 081 8250 (+ 44 118 925 8250 if calling from outside the UK)
- Fax: 0870 081 8280 (+ 44 118 925 8280 if calling from outside the UK)

Technical Services is available from 0830 to 1730 Monday through Thursday and from 0830 to 1700 on Fridays.

#### Asia Pacific (Australia)

- E-mail: ap\_support@bottomline.com.au
- Telephone: 1 300 655 515 (+61 3 8823 6798 if calling from outside Australia)

Technical Services is available Monday through Friday from 0830 to 1700 Australia Eastern Standard Time.

## **Training**

Bottomline offers training courses in many products. For information, contact your account representative.

#### **Documentation**

Bottomline is always interested in improving the quality of the product documentation. If you find errors or omissions in this documentation, or have suggestions on how to improve it, email your comments to documentation@bottomline.com. You can send comments anonymously or provide contact information so that we can contact you.

#### conventions

The following table describes the conventions used in this guide.

| This convention  | Indicates                                                                                                    |
|------------------|----------------------------------------------------------------------------------------------------|
| bold text        | <ul> <li>Names of items in the user interface, such as menus, options, fields, tabs, or buttons.</li> <li>Names of files to execute as part of a procedure.</li> </ul>                              |
| italic text      | <ul> <li>Items that vary according to the environment or situation.</li> <li>References to other parts of the product documentation.</li> </ul>                                                     |
| code text        | <ul> <li>File names and paths.</li> <li>Code examples.</li> <li>Text of messages displayed on the computer screen.</li> <li>Text you enter in a form or in a command window.</li> </ul>             |
| italic code text | <ul> <li>Variable parts of a file name or path.</li> <li>Information that you enter in a form or in a command window</li> <li>where the actual text depends on particular circumstances.</li> </ul> |
| <u>hyperlink</u> | <ul><li>Cross references to other parts of this guide.</li><li>Links to Web sites or email addresses.</li></ul>                                                                                     |

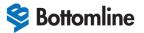

# Welcome

Bottomline provides bespoke Bacs processing services incorporating Direct Debits and Credits.

The Client Administration Portal is a key feature of the Direct Debit solutions and provides:

- Real time reporting.
- Manage payment plans.
- Ability to upload payment files
- Logging of support tickets
- Knowledgebase.
- Support of a dedicated client services team.

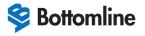

# Overview

# Navigation

The Client Administration Portal contains the following menu items:

- Administration see <u>Administration</u>.
- Payers see <u>Payers.</u>
- Reports see <u>Reports.</u>
- Payment Plans see <u>Payment Plans</u>.
- Upload Payment see <u>Upload Payment.</u>
- Support see Support.
- Knowledgebase see Knowledgebase.

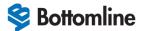

# Logging In

You will have been provided with a unique username (email address) and password that will allow you secure access to the Client Administration Portal.

Access to the Client Administration Portal is from <a href="https://secure.emandates.co.uk">https://secure.emandates.co.uk</a> from which you will be then presented with the login screen.

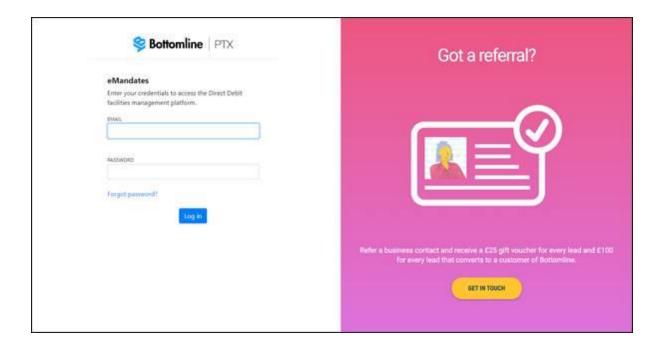

Enter the username and password, and then click **Login**. Users who have already setup their MFA access will automatically be prompted to enter their 6-Digit code from the device of their choosing.

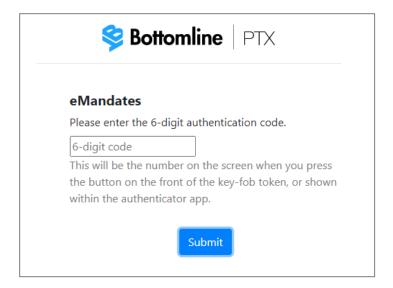

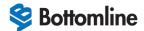

- 1. Enter the 6-Digit code into the space provided.
- 2. Click **Submit** to confirm app details.
- 3. Emandates will proceed to log you on once the token has been validated.

#### If you have forgotten your password:

- 1. Click Forgot Password.
- 2. Enter your email address on the Forgot Password screen.
- 3. Click Send Email to change my password.

## Multifactor Authentication (MFA)

Multi-factor authentication (MFA) is a security system that requires more than one piece of evidence (known as a 'factor') to authenticate the user for login or other transaction.

Entering your username and one password alone is considered single-factor authentication. Multi-factor Authentication (MFA) adds a second level of authentication to an account log-in, decreasing the likelihood that others can compromise your account.

## Setting Up MFA for the First Time

Users are required to setup their MFA for the first time and will be presented with the setup screen.

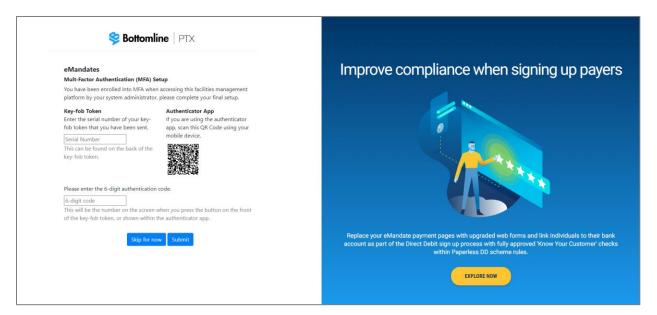

#### If you need to delay setup:

Click the Skip for now button if this has been made available for you.

## Setting Up Key-Fob Tokens

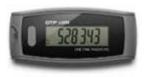

When setting up key-fob tokens two items of information will be required to be entered on the setup screen.

- Serial Number (13-digit number located on the reverse)
- 6 Digit Code (press button located on the front to view code)

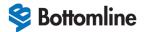

Enter each item of information into the space provided on screen.

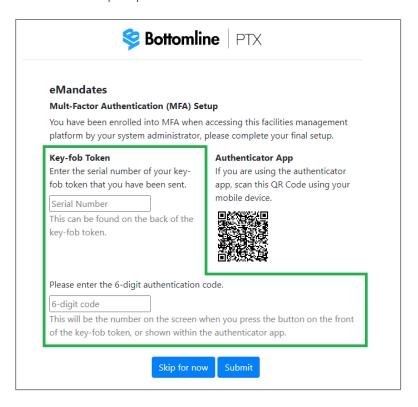

- 1. Click Submit to confirm token details.
- 2. Emandates will proceed to log you on once the token has been validated.

## Setting Up the Mobile Authentication App

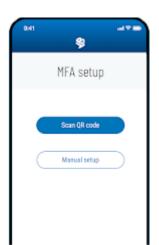

4. First, install the mobile authentication app onto your device. To do this head to your appropriate app store.

### For Apple IOS

https://apps.apple.com/gb/app/bottomline-ptx-auth/id1041981602

#### For **Android**

https://play.google.com/store/apps/details?id=com.bottomline.ptxapp&hl=en\_GB&gl=US

5. Click **Scan QR code** in the mobile app and scan the QR code image displayed on screen.

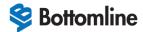

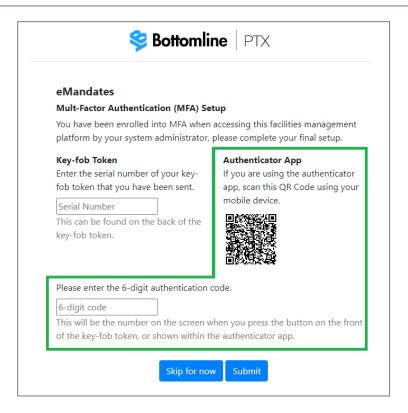

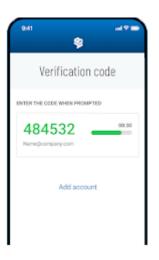

- 6. The mobile app will register and then display a 6-Digit code.
- 7. Enter the 6-Digit code into the space provided.
- 8. Click **Submit** to confirm app details.
- 9. Emandates will proceed to log you on once the token has been validated.

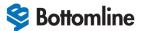

# **Administration**

The Administration screen contains details about the users including email address, access rights, last password update and status.

## $oldsymbol{i}$ Note

The Administration screen is only available to a user with administration rights

To access the Administration screen:

1. From the navigation menu, select Administration.

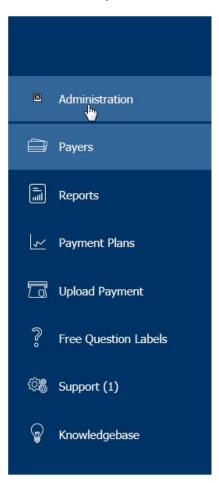

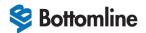

2. The Administration screen is displayed.

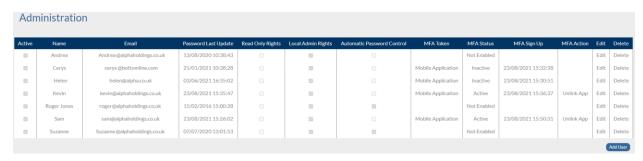

The administration screen contains a list of all your configured users with the system and contains the following fields:

- Active determines if user is active.
- Name user name.
- Email email address.
- Password Last Update last password update.
- Read Only Rights user has read only access.
- Local Admin Rights user has administrative rights.
- **Automatic Password Control** password will be required to be changed after 45 days. A user with administrative privileges or a member of the Client Services Team can update a password.
- MFA Token shows which MFA access is currently in use.
- MFA Status indicates if MFA is in operation.
- MFA Sign Up date and time MFA was activated.
- MFA Action click to reset the current MFA mechanism allowing the user to setup a new method.
- Edit click to edit a user.
- Delete click to delete a user.

From the Administration screen, you can:

Add a user. see Add User.

Reset MFA setup. see Reset MFA.

Edit a user, see Edit User.

Delete a user, see Delete User.

## Add User

To add a user:

- 1. Click Add User.
- 2. The following screen is displayed:

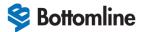

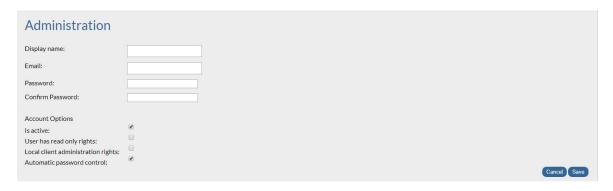

- 3. Fill in the details, ensure that the mandatory fields (Display name, Email and Password are present).
- 4. Click Save.

## Reset MFA

To change/reset a user's current MFA mechanism.

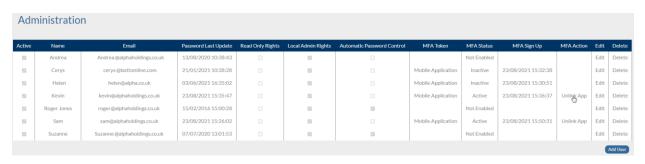

## Mobile App

To reset an existing MFA for a user.

- 1. Click on **Unlink App** in MFA Actions.
- 2. The system will remove the setup and confirm this has been actioned.
- 3. At next login the user will be prompted to reconfigure their MFA access.

## Key-fob Hardware Token

To remove a token registered against a user.

- 1. Click on Lost Token in MFA Actions.
- 2. The system will remove the token from use, marking the token as lost and confirm this when complete.
- 3. At next login the user will be prompted to reconfigure their MFA access.

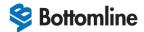

## Edit User

To edit a user's details:

1. From the Administration screen, click Edit.

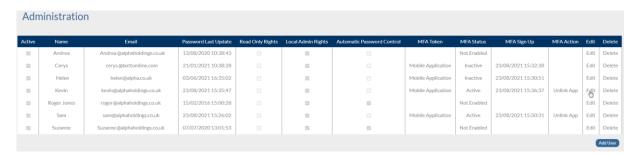

- 2. The user details are displayed.
- 3. Update the necessary details.
- 4. Click Save.

## Delete User

## i Note

There is no confirmation message displayed before a user is deleted

#### To delete a user:

1. From the Administration screen, click **Delete**.

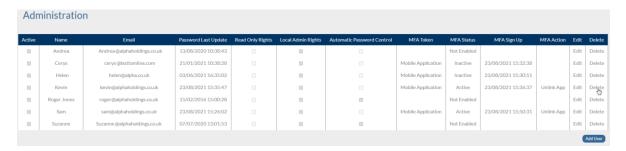

2. User is deleted.

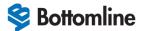

# **Payers**

The Payers screen contains payer's information.

## To access the Payers screen:

1. Select **Payers** from the navigation menu.

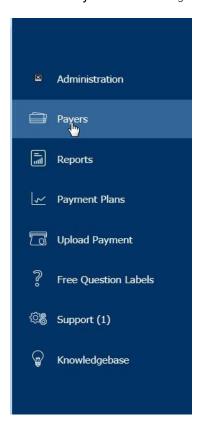

2. The payers screen is displayed with the following search options.

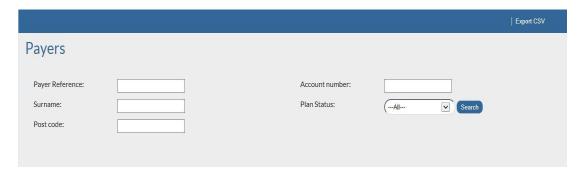

The payers screen contains the following searchable fields:

- Payer Reference unique reference for the payer.
- Surname payer surname.
- Post code payer post code.
- Account number payer account number.
- Plan status status of payer plan.

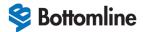

## Display

When search options have been the requested the results are shown in the following display.

| Payer name / Company | Payer Reference | Is Archived? | Plan                       | Plan Status          |
|----------------------|-----------------|--------------|----------------------------|----------------------|
| Eddie Cooper         | FOURNUM000001   | No           | 4 Numbers - Monthly £20.00 | Cancellation Pending |
| Sam Abbott           | FOURNUM000002   | No           | 4 Numbers - Monthly £20.00 | Cancelled            |
| Marian ABBOTT        | FOURNUM000003   | No           | 4 Numbers - Monthly £20.00 | Active               |
| C McGowan            | FOURNUM000004   | No           | 4 Numbers - Monthly £20.00 | Active               |
| Chris Malkin         | ONENUM000001    | No           | 1 Number - Monthly £5.00   | Active               |
| Nairn Hogarth        | ONENUM000002    | No           | 1 Number - Monthly £5.00   | Active               |
| Kellum Friday        | ONENUM000003    | No           | 1 Number - Monthly £5.00   | Active               |
| Christopher Young    | ONENUM000004    | No           | 1 Number - Monthly £5.00   | Cancelled            |
| Anthony McHeever     | ONENUM000005    | No           | 1 Number - Monthly £5.00   | Active               |
| Norman Peers         | ONENUM000006    | No           | 1 Number - Monthly £5.00   | Pause                |
| David Buttery        | ONENUM000007    | No           | 1 Number - Monthly £5.00   | Pause                |

# All Payers

To display all payers:

- 1. Leave all fields blank.
- 2. Select All for Plan Status.
- 3. Click Search.
- 4. All payers are displayed.

## Specific Payers

To display specific payers:

- 1. Enter the required values in the relevant fields.
- 2. Click Search.
- 3. Payers which match the specified search criteria will be displayed.

# i Note

The Payer/Company Name is the customer's name and not the bank account name

## Display Payment Plans

To display payment plans for a payer:

- 1. Select the payer from the Payer Name / Company field.
- 2. The payment plans for the payer are displayed.

See <u>Payment Plans</u> for more details.

## Export to CSV

Click Export CSV to export payer information to a CSV (comma-separated values) file.

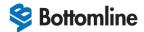

# Payers Menu

Payment plans for a fixed amount for a payer are displayed from either selecting **Payment Plans** on the navigation menu (see <u>Payers Menu</u>) or by searching for a payer and then selecting the Payer name / Company (see <u>Display Payment Plans for a Payer</u>).

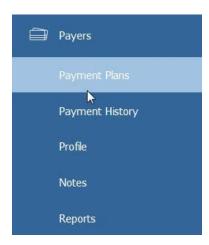

## Payment Plans

Payment plans for a fixed amount for a payer are displayed from either selecting **Payment Plans** on the navigation menu (see <u>Payers Menu</u>) or by searching for a payer and then selecting the Payer name / Company (see <u>Display Payment Plans for a Payer</u>).

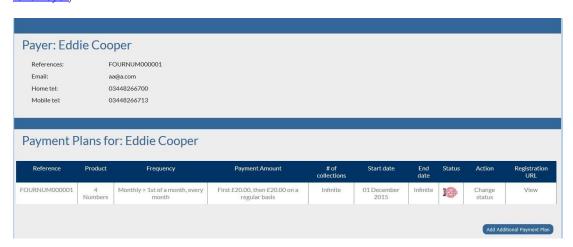

The following information is displayed:

- Reference unique reference for plan, see <u>Reference</u>.
- Product payment plan for product.
- Frequency frequency of collections for fixed payments or set to NONE for variable amount payments.
- Payment Amount payment amount.
- # of collections number of collections.
- Start date start date of plan.
- End date end date of plan. If there is no end date, this is set to Infinite.
- Status, see Status.
- Action used to change the status of a payment plan. See <u>Change Status of a Payment Plan</u>.
- Registration URL, see <u>Registration URL</u>.

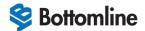

#### Reference

This is a unique reference for plan. Click on this field to display the Payment Plan Details.

# Payment Plan Details

Reference: FOURNUM000001

Product: 4 Numbers

Frequency: Monthly > 1st of a month, every month

Payment Amount First £20.00, then £20.00 on a regular basis

Start date: 01 December 2015

End date: Infinite

Number of collections: Infinite

Status: Cancellation Pending

The Reference field includes all payment plan references for the payer.

Frequency = None->AD-HOC Payments for payments that are variable and submitted by a data file. See <u>Upload Payment</u>.

Click Return to Payment Plans to return to the list of payment plans for the payer.

#### Status

The status of the plan and is one of:

- Active Direct Debit is active and Direct Debit payments can be debited against the Direct Debit (as long as the 10-day registration period has passed.
- Cancellation Pending Direct Debit has been cancelled on the Emandates Administration Portal so no payments can be generated against the Direct Debit, however the cancellation is pending awaiting for the cancellation instruction to be sent to the payers bank.
- Cancelled Direct Debit is cancelled.
- **Creation Pending** Direct Debit has been set up for payer and is pending, waiting for the Direct Debit instruction to be sent to the payer's bank to be registered.
- **Deleted** Direct Debit is deleted.
- Expired The payment term the Direct Debit was set up for has been completed.
- Pause Process stopped cancelled/stopped at the stage where the Direct Debit was at creation pending. The Direct Debit will not be sent to the payer's bank to be registered.
- Suspended No Direct Debit payments can be debited against the Direct Debit. The Direct Debit can be set at this status due to the registration of the Direct Debit being rejected at the registration stage, or the user can suspend the Direct Debit if they do not want any Direct Debit payments debited against a fixed plan.

## Registration URL

Under **Registration URL**, click on **View** to display the Direct Debit Instruction form which is used when a payer is registered or updated.

The form contains:

Payment Schedule

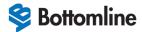

- Payment Information
- Contact Information
- Instruction to your Bank or Building Society
- The Direct Debit Guarantee
- Check Authorisation

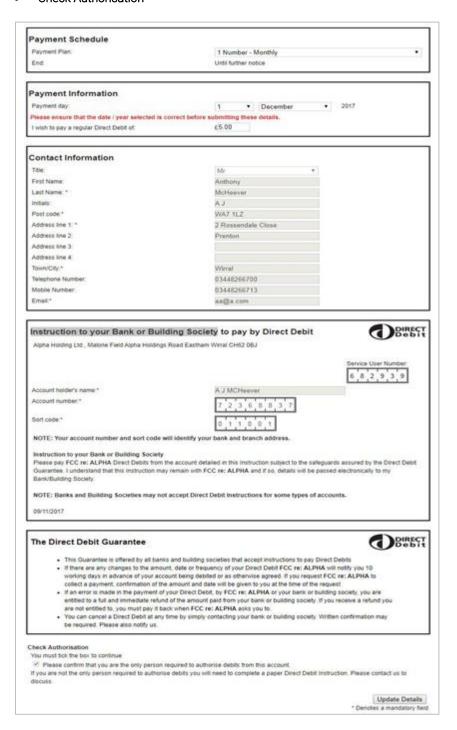

## Additional Payment Plans

Additional payment plans are added to:

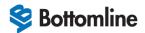

- Add another Direct Debit plan for the payer record, and this will be collected in addition to the current existing plan.
- Switch the current existing plan to another plan.

#### To add an additional payment plan:

- 1. Click Add Additional Payment Plan.
- 2. The Add Payment Plan window is displayed.

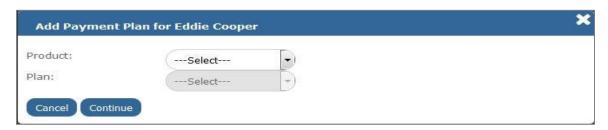

3. Select the Product and the Plan from the drop down lists.

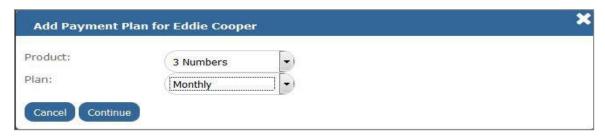

- 4. Click Continue.
- 5. The Direct Debit Instruction form is displayed (in a separate tab) and will be prepopulated with the payer and plan details.
- 6. Depending on your setup you can:
  - Add an end date for the plan.
  - Add additional information linked to the plan/payer.
  - Add a reference number for the payer / plan (if not automatically allocated).
- 7. Select the **Please confirm that you are the only person required to authorise debits from this account** check box within **Check Authorisation**.
- 8. Click Continue.
- 9. Direct Debit summary will be displayed.
- 10. Click Yes to confirm that the details are correct. (Click No to cancel the request.)
- 11. A confirmation message will be displayed indicating that the Direct Debit was created successfully.
- 12. Exit from the registration page and return to the administration site.
- 13. On the Add Payment Plan window, click Refresh.

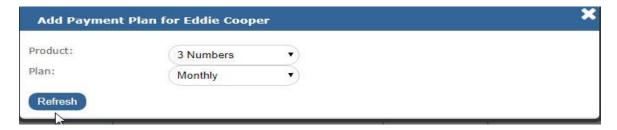

14. The new payment plan will appear on the Payment Plans screen.

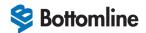

## i Note

- The creation of an additional plan will automatically generate an email confirming the additional plan/ amounts to be debited.
- The ability to add multiple collection plans will create a new record for each additional plana the payers bank which will facilitate these multiple debits. This will give the additional flexibility within your reporting whereby each plan associated with your payer will be reported separately. Should a payer wish to cancel a specific plan then only this plan will be cancelled, and all others will remain.
- If the new plan is intended to overwrite an existing plan, cancel the existing plan. See <u>Change Status of a Payment Plan</u>.

## Update Payment Plan

- To change a payment plan type, see <u>Change Payment Plan Type</u>.
- To update the date, amount, or frequency of a payment plan, see <u>Change Payment Plan Details</u>.

## Change Payment Plan Type

## To change a payment plan type:

Create an additional plan with the updated details (see <u>Additional Payment Plans</u>).

## Change Payment Plan Details

BEFORE making any changes to a payment plan, check the following:

- 1. The payment date for the payment you wish to amend has not passed and that a file has already been submitted to Bacs.
- 2. This can be checked by displaying the payment history for the payer, see <u>Payment History</u>. The last payment submitted will show as either 'paid' or 'unpaid', if the payment is awaiting submission this will show as 'pending'.
- 3. The bank details for the payer have not changed since the last payment plan was created. If the payer has provided new bank details, these should first be updated in the payer's profile prior to the payment plan being updated, see <a href="Profile">Profile</a>.
- 4. There is a valid email address held against the payers profile either the payer's email address or an internal email address for your organisation. This ensures that the email that is sent (advance notice) advising the payer of the change can be delivered.

#### To change a payment plan details:

- 1. Under Registration URL, click on View to display the Direct Debit Instruction form.
- 2. Within Payment Schedule, select the period that the Direct Debit plan is to run for "Until further notice" or "End after x debits".
- 3. Enter the payment day from which the plan is to commence.
- 4. If available on the form, enter the first amount of the payment to be debited. This can be the same or differ from the regular amount.
- 5. Within Payment Information, enter the regular amount of the payment to be taken.
- 6. Click Update Details at the bottom of the form.
- 7. Payer Payment Plan Updated message will be displayed.

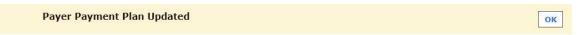

8. Click OK.

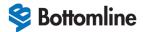

- 9. Close the Direct Debit information tab.
- 10. The plan will be updated using the existing reference and an email confirmation (advance notice) will be sent to the customer.
- 11. Refresh the Payment Plans screen.

# i Note

If the payment plan had a status of expired prior to the update being applied as the number of debits to be taken previously had elapsed, then you must update the status of the payment plan to Active. See <u>Change Status of a Payment Plan.</u>

## Change Status of a Payment Plan

## To change the status of a payment plan:

- 1. Under Action, click Change status.
- 2. The Manual Payer Payment Plan Status Update window is displayed.

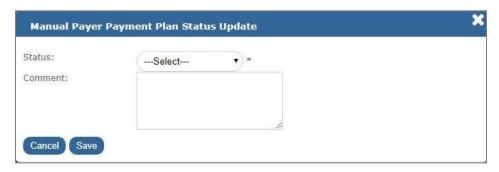

3. Select the status from the drop down list.

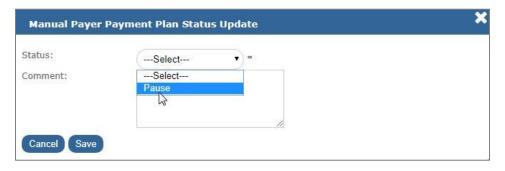

- 4. Enter any required details depending on the new status value, for example start date, regular amount.
- 5. Enter a mandatory comment.

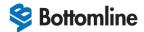

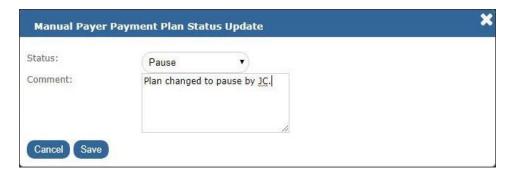

- 6. Click Save.
- 7. The status of the plan is updated on the payment plans screen.

To enable your customer to receive confirmation that a payment plan has been updated, click on **View** under **Registration URL** on the Payment Plans screen. See *Registration URL*.

## Re-instating a Cancelled Plan

The Client Administration Portal allows a user to re-register (set up) a new Direct Debit that has been previously cancelled.

BEFORE re-instating a cancelled plan ensure the following:

- The bank details for the payer have not changed since the last payment was taken and the Direct Debit cancelled, if the payer has provided new bank details these should first be updated in the payer's profile prior to the payer /payment plan being updated.
- There is a valid email address held against the payer's profile either the payer's email address or an internal email address for your organisation. This ensures that the email that is sent (advance notice) advising the payer of the change can be delivered.

#### To re-instate a cancelled plan:

- 1. From the Payment Plans screen for the payer, click on View under Registration URL.
- 2. This will open a Direct Debit Instruction prepopulated with the current plan (if applicable) / payer details.
- 3. Select the correct plan from the Payment Plan drop down.
- 4. Within Payment Schedule, select the period that the Direct Debit plan is to run for "Until further notice" or "End after x debits".
- 5. Enter the payment day from which the plan is to commence.
- 6. If available on the form, enter the first amount of the payment to be debited. This can be the same or differ from the regular amount.
- 7. Within Payment Information, enter the regular amount of the payment to be taken.
- 8. Click Update Details at the bottom of the form.
- 9. This will update the new Direct Debit /plan against the existing reference and send a confirmation email (advance notice) to your customer.
- 10. Close the registration page and refresh the payer record.
- 11. The payment plan should contain the new details and a new start date, the date from which this new plan will commence /debits will be taken from. Check that these details are correct.
- 12. The status of the payment plan must be manually changed from **Cancelled** to **Creation Pending** (pending the submission of the reinstated Direct Debit Instruction to the payer's bank.) To change the status, see <u>Change Status of a Payment Plan</u>.

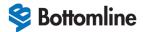

## i Note

The status of the payment plan will automatically change to **Active** following the submission of the reinstated Direct Debit Instruction to the payer's bank.

## Payment History for Individual Payers

Payment History displays payment history for the payer selected.

To access the Payment History for the payer record; select the **Payment History** on the navigation menu (see <u>Payers</u> <u>Menu</u>).

The Payment History screen contains the payer details (payment plan references, email address and telephone numbers) and payment history.

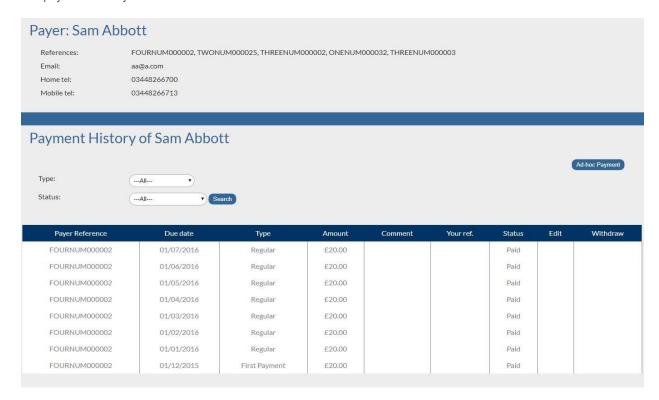

### Search

To display payment history records for a payer, enter the required values in the **Type** and **Status** fields, and then click **Search**.

Any records matching the search criteria will be displayed.

## Ad-hoc Payment

To make an ad-hoc payment:

- 1. Click Ad-hoc Payment.
- 2. The Add AD-HOC Payment window will be displayed.

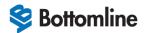

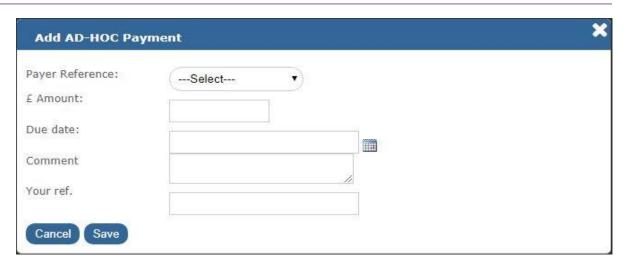

- 3. Ensure that the mandatory fields (Payer Reference, Amount and Due date) are present.
- 4. Click Save.
- 5. The status of the payment record will be set to **Pending**.

Ad-hoc payments can be updated (using the **Edit** option under the **Edit** column) or deleted (using the icon under the **Withdraw** column) on the Payment History screen.

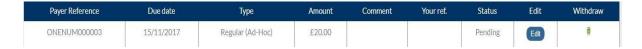

# Profile

Payer Profile is displayed by selecting **Profile** on the navigation menu (see <u>Payers Menu</u>). It contains details associated with the payer including Name, Address, Account number and Sort code.

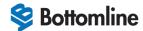

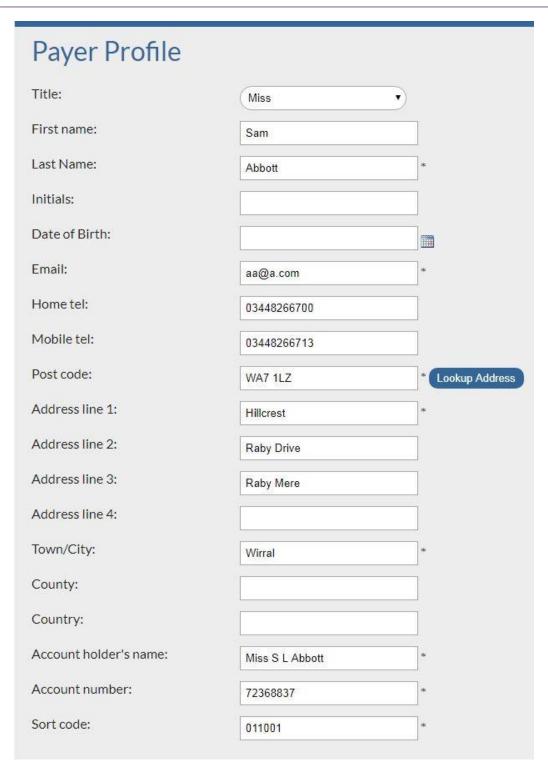

# Update Profile Details

## To update a payer profile details:

- 1. Update the required fields.
- 2. Click Save.

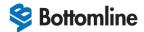

#### Bank Details

Bank details can be updated by entering the new details on the Payer Profile screen, and then clicking Save.

## i Note

The effect of applying new bank details will mean that the old Direct Debit Instruction will be cancelled at the payer's bank and a new DDI will be registered against the new details. It is therefore important that you ensure there is enough time (number of days) for the new details to be registered prior to the next scheduled debit.

#### Sending Confirmation Email

To enable your customer to receive confirmation that a Direct Debit Instruction has been registered, click on **View** under **Registration URL** on the Payment Plans screen. See <u>Registration URL</u>.

## Notes

The Payer Notes screen is displayed by selecting **Notes** on the navigation menu (see <u>Payers Menu</u>). It contains notes associated with the payer.

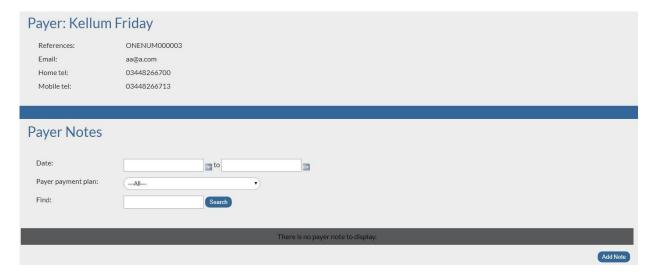

#### Display

To display notes which match a search criteria:

- 1. Enter the required values in the Date, Payer payment plan and Find fields.
- 2. Click Search.
- 3. Notes matching the search criteria will be displayed.

### Add a Note

## To add a new note:

- 1. Click Add Note.
- 2. The Add / Edit Note window is displayed.

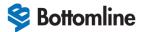

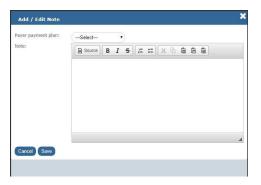

- 3. Select the payer payment plan from the drop down.
- 4. Enter the note using the formatting options.
- 5. Click Save.

#### Edit a Note

#### To edit a note:

- 1. On the Payer Notes screen, click **Edit** under the Edit column.
- 2. The Add / Edit Note window is displayed.
- 3. Update the required fields.
- 4. Click Save.

#### Delete a Note

## To delete a note:

- 1. On the Payer Notes screen, click **Delete** under the Delete column.
- 2. A confirmation message will be displayed.
- 3. Click **OK** to delete the note (or **Cancel** to cancel the delete request).

## Reports within Individual Payer Record

The Reports screen is displayed by selecting **Reports** on the navigation menu (see <u>Payers Menu</u>). It contains the payment history report associated with the payer and enables the user to export the report into PDF or CSV.

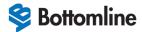

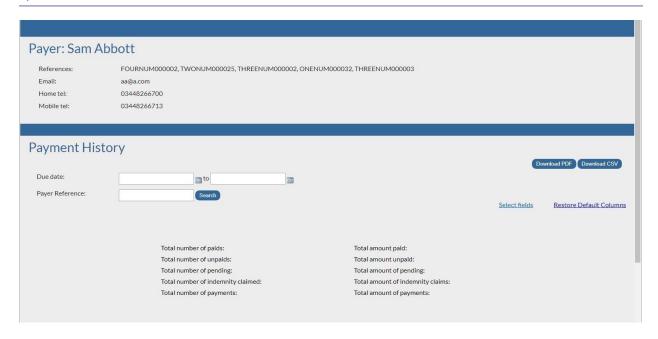

#### Display

#### To search for reports:

- 1. Enter the required value(s) in the relevant field(s).
- 2. Click Search.
- 3. Reports for the payer which match the specified search criteria will be displayed.

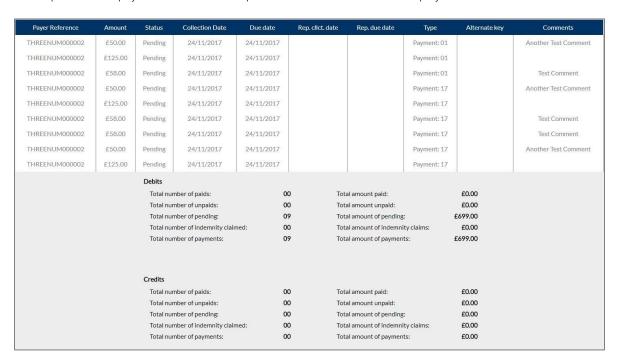

#### Additional Fields

This report contains a default set of fields, there is also the option to add additional fields to include in your report.

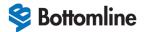

## To include additional fields in a report:

From the Payers Report screen, click Select fields.

- 1. Select the required fields, and then click Apply.
- 2. The report now includes the additional fields.
- 3. To restore the default settings for fields, click **Restore Default Columns**.

# Download Options

Download PDF

To download the reports to a PDF, click **Download PDF**.

Download CSV

To download the reports to a CSV file, click **Download CSV**.

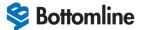

# **Reports**

The Reports menu option allows access to the reports that are available across all your records which you can view on screen or download (export) as either a PDF or CSV.

## To access the reports menu:

1. Select Reports from the navigation menu.

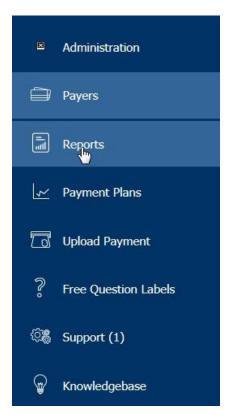

2. The Reports menu is displayed.

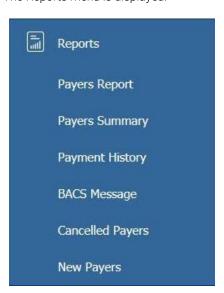

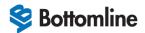

The Reports menu contains the following options:

- Payers Report, see Payers Report.
- Payers Summary, see <u>Payers Summary</u>.
- Payment History, see <u>Payment History</u>.
- BACS Message, see <u>BACS Message</u>.
- Cancelled Payers, see <u>Cancelled Payers</u>.
- New Payers, see <u>New Payers</u>.

## Payers Report

The Payers Report screen displays reports for all your payers that are currently on the system.

To access Payers Report, select **Payers Report** within **Reports** on the navigation menu (see *Reports*).

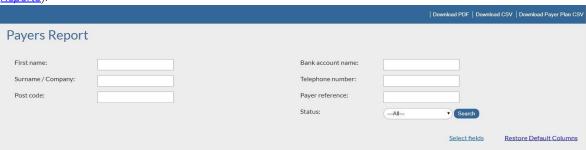

## Display

### All Payers

### To display all payers:

- 1. Leave all fields blank.
- 2. Select All for the Status field.
- 3. Click Search.
- 4. A report for all payers is displayed.

#### Specific Payers

#### To display specific payers:

- 1. Enter the required values in the relevant fields.
- 2. Click Search.
- 3. A report for the payers which match the specified search criteria will be displayed

#### Additional Fields

Reports contain a default set of fields, there is also the option to include additional fields in your report.

#### To include additional fields in a report:

- 1. From the Payers Report screen, click Select fields.
- 2. Select the required fields, and then click Apply.
- 3. The report now includes the additional fields.

To restore the default settings for fields, click Restore Default Columns.

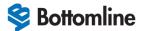

Download Options

After displaying a report there are several download options which can be used to view the report information.

Download PDF

To download the report to a PDF file, click Download PDF.

Download CSV

To download the report to a CSV file, click **Download CSV**.

## Download Payer Plan CSV

To download all the payer payment information to a CSV file, click Download Payer Plan CSV.

# i Note

The **Download Payer Plan CSV** option is not available when a report showing specific payer is displayed (see <u>Specific Payers</u>).

# Payers Summary

The Payers Summary screen contains a summary of all your payers that are currently on the system.

To access Payers Summary, select Payers Summary within Reports on the navigation menu (see Reports).

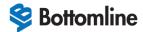

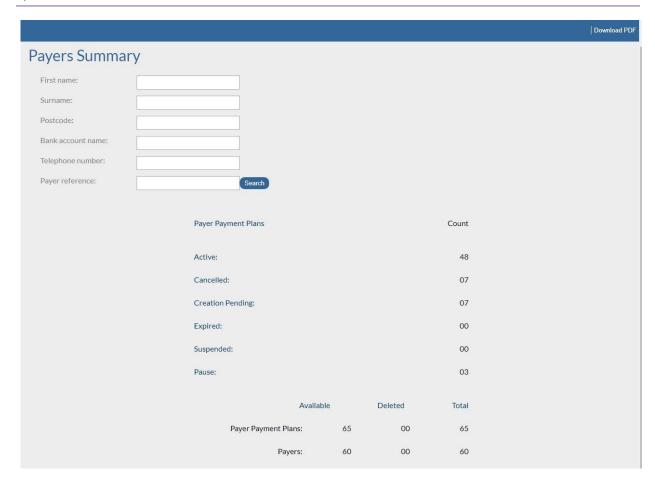

# Display

### All Payers

# To display all payers:

- 1. Leave all fields blank.
- 2. Select All for the Status field.
- 3. Click Search.
- 4. A summary of all payers is displayed.

## Specific Payers

### To display specific payers:

- 1. Enter the required values in the relevant fields.
- Click Search
- 3. A summary for the payers which match the specified search criteria will be displayed.

### Download Options

#### Download PDF

To download the report to a PDF file, click **Download PDF**.

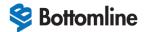

# Payment History

The Payment History screen allows you to display the payment history, across all your payers. To access Payment History, select **Payment History** within **Reports** on the navigation menu (see <u>Reports</u>).

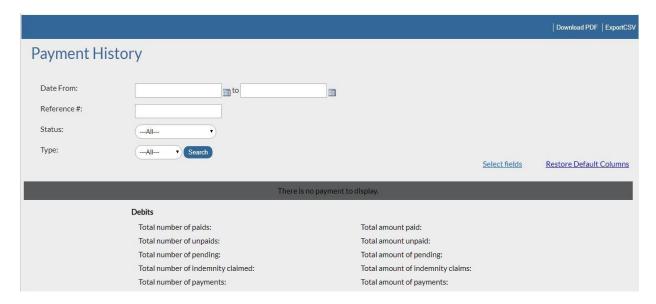

# Display

### All Payers

### To display all payment history records:

- 1. Leave all fields blank.
- 2. Select All for the Status field.
- 3. Click Search.
- 4. All payment records are displayed.

### Specific Payers

#### To display specific payment history records:

- 1. Enter the required values in the relevant fields.
- Click Search.
- 3. All payment records which match the specified search criteria will be displayed

#### Additional Fields

The payment history report contains a default set of fields, there is also the option to include additional fields in your report.

### To include additional fields in the history:

- 1. From the Payment History screen, click Select fields.
- 2. Select the required fields, and then click Apply.
- 3. The history now includes the additional fields.
- 4. To restore the default settings for fields, click **Restore Default Columns**.

### Download Options

Download PDF

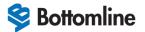

To download the payment history to a PDF file, click Download PDF.

### Export CSV

To download the payment history to a CSV file, click Export CSV.

# Payment History

The Payment History screen allows you to display the payment history, across all your payers. To access Payment History, select **Payment History** within **Reports** on the navigation menu (see <u>Reports</u>).

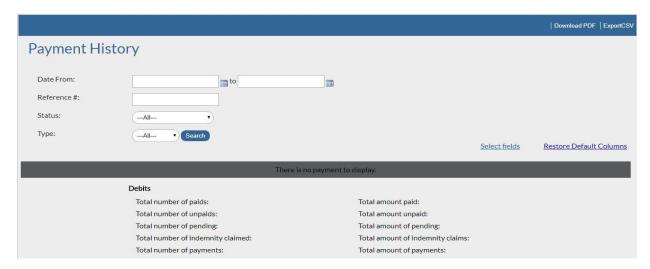

# Display

### All Payers

### To display all payment history records:

- 1. Leave all fields blank.
- 2. Select All for the Status field.
- 3. Click Search.
- 4. All payment records are displayed.

# Specific Payers

### To display specific payment history records:

- 1. Enter the required values in the relevant fields.
- 2. Click Search.
- 3. All payment records which match the specified search criteria will be displayed

### Additional Fields

The payment history report contains a default set of fields, there is also the option to include additional fields in your report.

### To include additional fields in the history:

- 1. From the Payment History screen, click Select fields.
- 2. Select the required fields, and then click Apply.
- 3. The history now includes the additional fields.

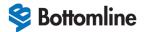

To restore the default settings for fields, click **Restore Default Columns**.

Download Options

Download PDF

To download the payment history to a PDF file, click **Download PDF**.

Export CSV

To download the payment history to a CSV file, click **Export CSV**.

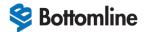

# **BACS Message**

Bottomline receives BACS messages from BACS payment services when a payer's bank has processed a change to a Direct Debit record. First Capital Cashflow will then apply the changes to the payer record.

In most circumstances, an email which includes the action taken from the message received is automatically sent to the payer and the client. However, some clients do not wish to receive these email notifications after the payer record has been updated, therefore they can use the BACS Messages screen.

To access the BACS Message screen, select BACS Message within Reports on the navigation menu (see Reports).

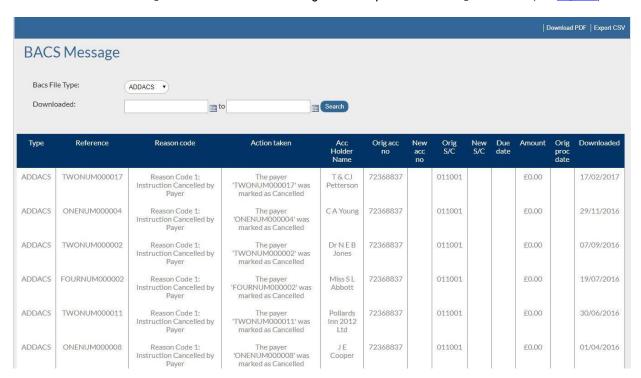

# Bacs File Type

The BACS Message screen contains the Bacs File Type which is one of the following:

- Addacs This advises of any Direct Debit Instruction Amendments and Cancellations/Reinstatement.
- Arucs This advises of any returned credits.
- Arudd This advises of any unpaid Direct Debits.
- Auddis Direct Debit creation that has been rejected.
- Awacs This advises of any Direct credit instruction amendments i.e., change of bank or if payer deceased.
- DDICA This advises of any indemnity claims that have been received against any Direct Debit records.

# Display

#### To display BACS messages:

- 1. From the **BACS Message** screen, select the **Bacs File Type** from the drop down.
- 2. In the **Downloaded** field, enter specific dates or leave blank to search for all dates.
- 3. Click Search.
- 4. BACS messages which match the specific criteria are displayed.

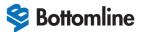

Download Options

Download PDF

To download the BACS messages to a PDF file, click Download PDF.

Export CSV

To download the BACS messages to a CSV file, click Export CSV.

# Cancelled Payers

The Cancelled Payers Report screen allows you to display the Direct Debits that have been cancelled. To access Cancelled Payers Report, select **Cancelled Payers** within **Reports** on the navigation menu (see <u>Reports</u>).

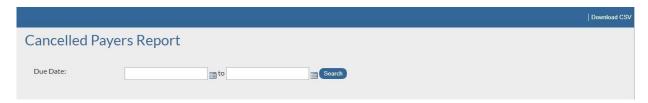

# Display

To display the Direct Debits that have been cancelled:

- 1. From the Cancelled Payers Report screen, enter the search dates.
- 2. Click Search.
- 3. Direct Debits that have been cancelled which match the specific criteria are displayed.

Download Options

Download CSV

To download the cancelled payers report to a CSV file, click **Download CSV**.

# New Payers

The New Payers screen allows you to display new Direct Debit registrations. To access New Payers, select **New Payers** within **Reports** on the navigation menu (see <u>Reports</u>). The New Payers screen is displayed and by default will show all new payers.

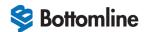

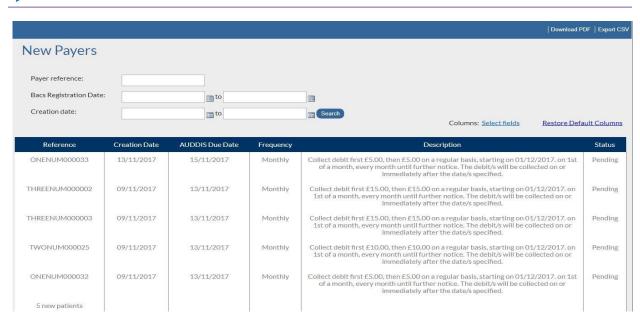

# Display

## All Payers

### To display all new payers:

- 1. Leave all fields blank.
- 2. Select All for the Status field.
- 3. Click Search.
- 4. All new payers are displayed.

### Specific Payers

### To display specific new payers:

- 1. Enter the required values in the relevant fields.
- 2. Click Search.
- 3. All new payers which match the specified search criteria will be displayed

#### Additional Fields

The New Payers screen contain a default set of fields, there is also the option to include additional fields in your report.

### To include additional fields in the history:

- 1. From the New Payers screen, click Select fields.
- 2. Select the required fields, and then click Apply.
- 3. The new payers report now includes the additional fields.

To restore the default settings for fields, click Restore Default Columns.

Download Options

Download PDF

To download the new payers report to a PDF file, click **Download PDF**.

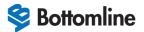

Export CSV

To download the new payers report to a CSV file, click **Export CSV**.

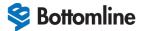

# **Payment Plans**

The Payment Plans option allows you to view all of the payment plans available to your payers and to automatically generate a Direct Debit Instruction.

### To access Payment Plans:

1. Select **Payment Plans** from the navigation menu.

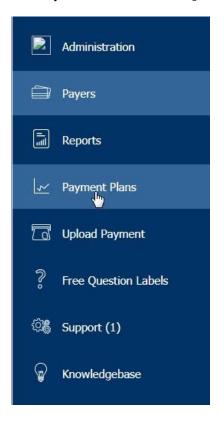

2. The Payment Plans screen is displayed.

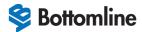

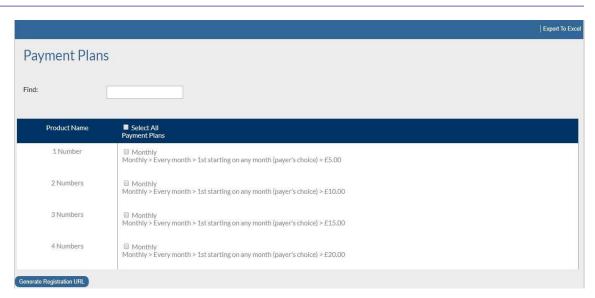

# **Export Data**

To export the data displayed to an Excel spreadsheet, click **Export To Excel** at the top right hand corner of the screen.

# Generate Direct Debit Instruction

### To generate a Direct Debit form:

- From the Payment Plans screen, select the required payment plan or select the Select All Payment Plans check hox
- 2. Click Generate Registration URL.
- 3. Click View Registration.

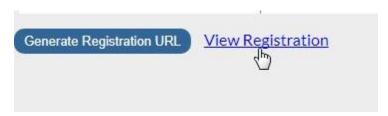

- 4. The Direct Debit Instruction form will be displayed.
- 5. Check that the details are correct, and then click **Update Details**.
- 6. A confirmation message will be displayed.
- 7. Click OK.
- 8. Close the Direct Debit information tab.
- 9. An email confirmation (advance notice) will be sent to the customer.

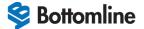

# **Upload Payment**

Data can be uploaded directly into the system, ensuring that sensitive customer data including bank details is not transferred via email.

### To access the Upload Payment Files screen:

1. Select **Upload Payment** from the navigation menu.

# i Note

The **Download Payer Plan CSV** option is not available when a report showing specific payer is displayed. (see <u>Specific Payers</u>).

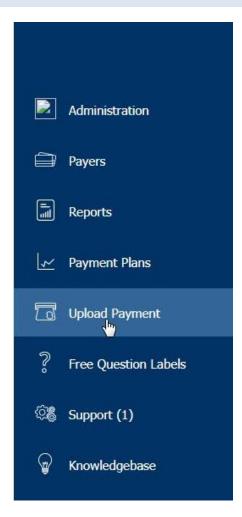

2. The Upload Payment Files screen is displayed.

## To upload a payment:

- 1. First download the file format template, see <u>Downloading a Template</u>.
- 2. Then upload your formatted file, see *Upload New File*.

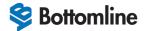

# Downloading a Template

## To download a template:

- 1. From the Upload Payment Files screen, select Download Template.
- 2. Populate your Direct Debit details in the columns on the spread sheet. You need to ensure that the headers in the column remain and are not changed in any way.

# i Note

- Payer ref is the Direct Debit Reference number that you have allocated to your customer when keyed the Direct Debit mandate.
- The format of the debit **Due date** comprise of a GB formatted date of DD/MM/YYYY.
- The **Amount** column must be formatted to 2 decimal places.
- The **Comment** column can be left blank or you can put your invoice number in this field or any comments that will assist you when pulling down your reconciliation report each month.
- The **Your ref** column needs to be left blank.

# Upload New File

- 1. From the Upload Payment Files screen, select Upload new file.
- 2. The Upload Payment File window is displayed.

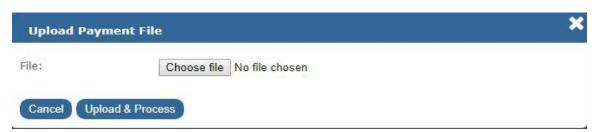

- 3. Click Choose file to browse to your file.
- 4. Click **Upload & Process**. This will pull your file into the system.
- 5. At the top of the page it will confirm the total amount accepted and how many items, and if there are any rejections (Invalid Records).

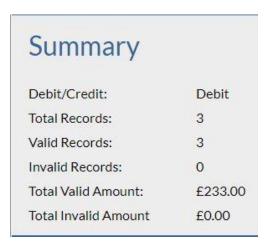

6. It will also list the payments in the file.

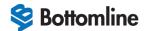

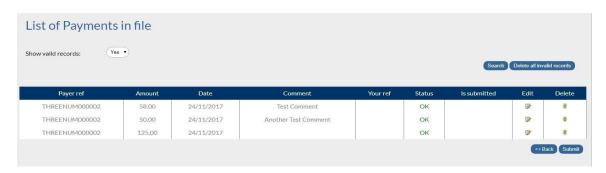

Use the **Show valid records** field to select which record types to display. Then click **Search**. I **Status = OK** for valid records, Status = **Error** for invalid records.

- To edit a record, click the edit icon under the **Edit** column.
- To delete a record, click the delete icon under the **Delete** column.
- 7. To submit the payment file, click **Submit**.

# i Note

- A payment file that contains invalid records or has been an icorrect Direct Debit reference cannot be submitted. See <u>Invalid Records</u>.
- If you click Submit, Bottomline will not receive your file to send for collection.
- 8. To submit the payment file, click Submit.

Payment file was succesfully submitted OK

- 9. Click OK.
- 10. This will place your file in the submission area and generate an automatic email to First Capital Cashflow client services stating that a file has been uploaded. First Capital Cashflow will submit your file on receipt of this email.
- 11. When Bottomline has sent your file for collection, you will receive a confirmation email quoting the amount that has been sent for collection, the number of debits and the collection date.

# Invalid Records

You cannot submit a payment file that contain invalid records.

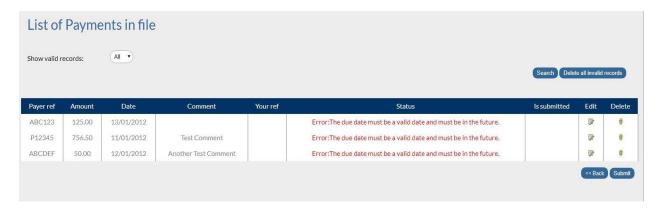

The types of rejections you may receive (this list is not exhaustive) are:

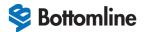

- Error:Payment reference does not exist. No action can be taken for this error, so the payment
- for this record will not be processed.
- Error:The payment plan is not at a status of Active, Expired or Creation Pending. No action can be taken for
  this error, the DD will either be cancelled or suspended, so any payments for these records will not be processed.
- Error:The payment due date is less than 6 days since the last ON. These records will either be at Creation Pending or the registration has not been sent 10 days before the due date on the file even though they are Active.
- Error:The payer reference cannot be found.- Update the record to have the correct payer
- reference. See <u>Pavers</u> to find the correct reference. See <u>Edit a Record</u> to update the record.

To continue to submit a file, you will either need to remove these rejected records from the file or correct any invalid values.

#### Edit a Record

#### To edit a record:

1. Click the edit icon under the Edit column.

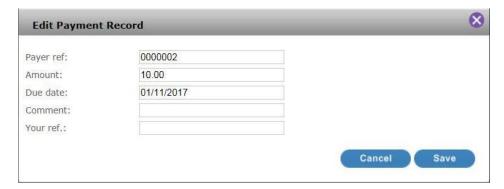

- 2. Update as required.
- 3. Click Save.

#### Delete Records

- To delete an invalid record, click **Delete** under the **Delete** column.
- To delete all invalid records, click Delete all invalid records.

## Free Ouestion Labels

The Free Questions option displays what the clients sees in the additional field section on the online Direct Debit form, if they have requested any information to be displayed here. If they require an additional field on the online Direct Debit form, please contact the Client Services team, see <u>Contacting Bottomline</u>.

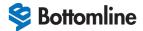

# **Support**

The Tickets screen allows you to view your support tickets logged on the system.

### To access Tickets:

1. Select **Support** from the navigation menu.

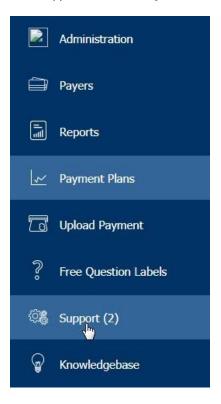

2. The Tickets screen is displayed.

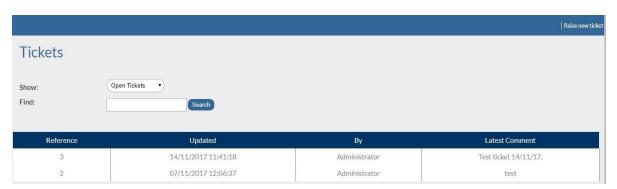

# Display Tickets

# All Tickets

### To view all tickets:

1. From the Tickets screen, in the Show field select All Tickets.

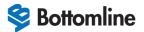

2. All tickets are displayed.

# Open Tickets

### To view open tickets:

- 1. From the **Tickets** screen, in the **Show** field select **Open Tickets**.
- 2. All open tickets are displayed.

### **Archived Tickets**

### To view archived tickets:

- 1. From the Tickets screen, in the Show field select Archived Tickets.
- 2. All archived tickets are displayed.

### Find

### To search for text in a ticket:

- 1. From the **Tickets** screen, in the **Find** field, enter the search string.
- 2. All tickets that contain the search string are displayed.

### Raise a New Ticket

### To raise a new ticket:

- 1. From the Tickets screen, click Raise new ticket.
- 2. The **Create Ticket** window is displayed.

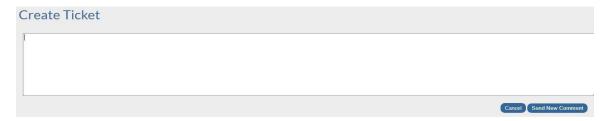

- 3. Enter the required information, and then click **Send New Comment**.
- 4. Ticket will appear on the Tickets screen.

# Post New Comments

### To post a new comment for an existing ticket:

- 1. From the **Tickets** screen, click on the ticket reference.
- 2. The ticket is displayed.

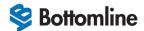

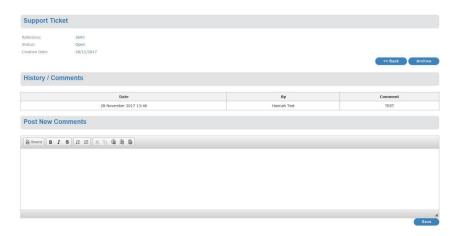

- 3. Enter a new comment within Post New Comments, and then click Save.
- 4. Click **Back** to return to the Tickets screen.

# Archive a Ticket

### To archive a ticket:

1. From the **Tickets** screen, click on the ticket reference.

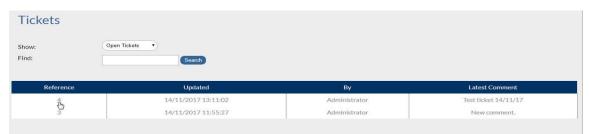

2. The ticket is displayed.

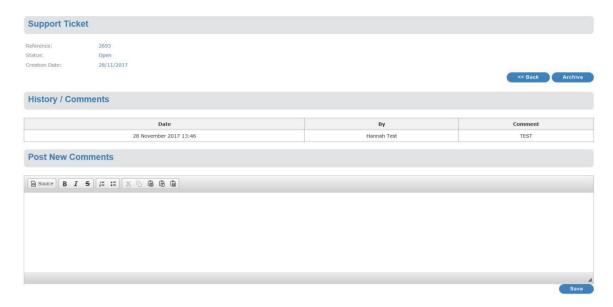

3. Click Archive.

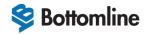

- 4. The ticket is archived, and its status is set to **Closed**.
- 5. Click **Back** to return to the Tickets screen.

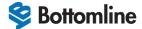

# Knowledgebase

The Knowledgebase displays a set of frequently asked questions and answers.

### To access Knowledgebase:

1. Select **Knowledgebase** from the navigation menu.

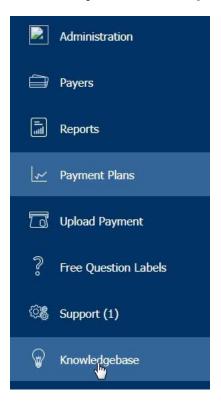

2. The Knowledgebase screen is displayed.

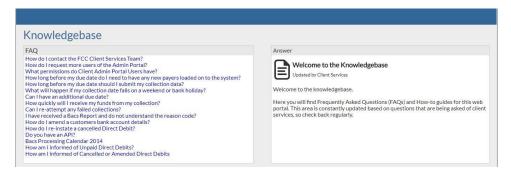

Click on a question on the left-hand side of the screen and the answer will be displayed on the right.